## **Języki i metody programowania Java Lab6 Budowa interfejsu graficznego użytkownika (GUI – Graphical User Interfaces) z wykorzystaniem pakietu Swing**

**Strona do pobrania tutoriala:**

**<http://www.oracle.com/technetwork/java/javase/java-tutorial-downloads-2005894.html>**

**Bezpośredni dostęp do strony tutoriala**

**<https://docs.oracle.com/javase/tutorial/>**

## Zofia Kruczkiewicz

## **Dostępne źródła informacji dotyczące budowy GUI**

**1. Po ściągnięciu i rozpakowaniu, tutorial można używać lokalnie, po uruchomieniu strony index.html w katalogu: …\tutorial.** 

**1.1. Creating a GUI with Swing — A comprehensive introduction to GUI creation on the Java platform:**

<file:///C:/Studia/labjavapwr/tutorial/uiswing/index.html>

**1.2. How to use Menu (from Using Swing Components):**

<file:///C:/Studia/labjavapwr/tutorial/uiswing/components/menu.html>

- **1.3. How to use CardLayout (from Laying Out Components Within a Container):** <file:///C:/Studia/labjavapwr/tutorial/uiswing/layout/card.html> **lub**
- **2. Informacje o tworzeniu interfejsu graficznego użytkownika są dostępne ze strony tutoriala**
	- **2.1. Creating a GUI with Swing — A comprehensive introduction to GUI creation on the Java platform:**

<https://docs.oracle.com/javase/tutorial/uiswing/index.html>

**2.2. How to use Menu (from Using Swing Components):**

<https://docs.oracle.com/javase/tutorial/uiswing/components/menu.html>

**2.3. How to use CardLayout (from Laying Out Components Within a Container):** <https://docs.oracle.com/javase/tutorial/uiswing/layout/card.html>

## **1. Utworzenie GUI z wykorzystaniem pakietu Swing -zastosowanie klasy Produkt1 oraz klasy Fasada\_warstwy\_biznesowej w wersji SE (na podstawie projektu Sklep\_6 z lab6)**

- 1.1. Należy wykonać projekt typu **Java Class Library:** należy wybrać kolejno **File/New Project…/Java/Java Class Library** i nacisnąć klawisz **Next**. Na kolejnym formularzu w polu **Project Location** należy wybrać katalog projektu, a w polu **Project Name** należy wpisać nazwę projektu (np. **Sklep6\_SE**) i następnie nacisnąć klawisz **Finish**.
- 1.2. Należy otworzyć projekt **Sklep\_6 (lab6 z TINT)** i skopiować następujące pakiety: **warstwa\_biznesowa**- w pakiecie powinna być klasa **Fasada\_warstwy\_biznesowej warstwa\_biznesowa.entity** - w pakiecie powinna być klasa **Produkt1**-

**pomoc** – w tym pakiecie usunąć klasę Zmiana\_danych (Safely Delete), a pozostawić klasę **Uslugi**.

**Kopiowanie**: należy kliknąć prawym klawiszem myszy na kopiowany pakiet i wybrać z listy **Copy.** Następnie, w nowym projekcie typu Java ClassLibrary **(Sklep6\_SE)** należy kliknąć prawym klawiszem myszy na pozycję **Source Packages** i kliknąć na pozycję **Paste**.

1.3. Należy usunąć błędy składni w nowym projekcie typu Java **ClassLibrary (Sklep6\_SE)**:

- Aby usunąć błędy składni w klasie **Produkt1**, należy kliknąć prawym klawiszem na folder **Libraries** i wybrać pozycję **Add Library…**, i następnie wybrać bibliotekę **EclipseLink (JPA 2.1)**  z listy bibliotek

- aby usunąć błędy składni z klasy **Fasada\_warstwy\_biznesowej,** należy usunąć adnotację **@Stateless** i kliknąć prawym klawiszem na okno edytora tej klasy i wybrać pozycję **Fix Imports** w celu usunięcia niepotrzebnych importów.

## **1. Utworzenie GUI z wykorzystaniem pakietu Swing -zastosowanie klasy Produkt1 oraz klasy Fasada\_warstwy\_biznesowej w wersji SE (cd)**

- 1.4. Należy wykonać projekt typu **Java Application**: należy wybrać kolejno **File/New Project…/Java/Java Application** i nacisnąć klawisz **Next**. Na kolejnym formularzu w polu **Project Location** należy wybrać katalog projektu (ten sam, w którym utworzono projekt **Sklep6\_SE**), w polu Project Name należy wpisać nazwę projektu (np. **Sklep6\_GUI**), a w zaznaczonym polu **Create Main Class** za pomocą klawisza CheckButton wpisać **sklep\_gui.GUI\_main** i następnie nacisnąć klawisz **Finish**. W projekcie zdefiniowano w ten sposób pakiet s**klep\_gui** oraz klasę **GUI\_main** w tym pakiecie.
- 1.5. W celu powiązania projektu **Sklep6\_SE** z projektem **Sklep6\_GUI** należy kliknąć prawym klawiszem na folder **Libraries** projektu **Sklep6\_GUI** i wybrać pozycję **Add Project…**, i następnie w formularzu **Add Project** wybrać projekt **Sklep6\_SE** z listy projektów i zatwierdzić wybór za pomocą przycisku **AddProject JAR Files**.
- 1.6. Należy w pakiecie **sklep\_gui** utworzyć następujące klasy Java: **Produkt\_form**, **Produkty\_form** oraz **Pusty\_form.** Na kolejnych slajdach pokazano kod źródłowy tych klas.

#### **1. 7. Utworzenie GUI z wykorzystaniem pakietu Swing**

#### -zastosowanie klasy Produkt1 oraz klasy Fasada warstwy biznesowej w wersji SE – klasa GUI main

package sklep\_gui;

import java.awt.BorderLayout; import java.awt.CardLayout; import java.awt.Container; import java.awt.event.ActionEvent; import java.awt.event.ActionListener; import java.awt.event.KeyEvent; import javax.swing.JFrame; import javax.swing.JMenu; import javax.swing.JMenuBar; import javax.swing.JMenuItem; import javax.swing.JPanel; import javax.swing.KeyStroke; import warstwa\_biznesowa.Fasada\_warstwy\_biznesowej;

```
/**
```

```
* @author Zofia
*/
```
public class GUI main implements ActionListener {

**static JPanel cards; //panel, który posiada obiekt typu CardLayout, ktory przechowuje panele poszczegolnych** //formularzy: Produkt\_form do wprowadzania danych produktu //oraz Produkty\_form do wyswietlania danych o produktach

```
static CardLayout cl; //kolekcja paneli typu JPanel
```
#### **1. 7. Utworzenie GUI z wykorzystaniem pakietu Swing** -zastosowanie klasy Produkt1 oraz klasy Fasada\_warstwy\_biznesowej w wersji SE – klasa GUI\_main

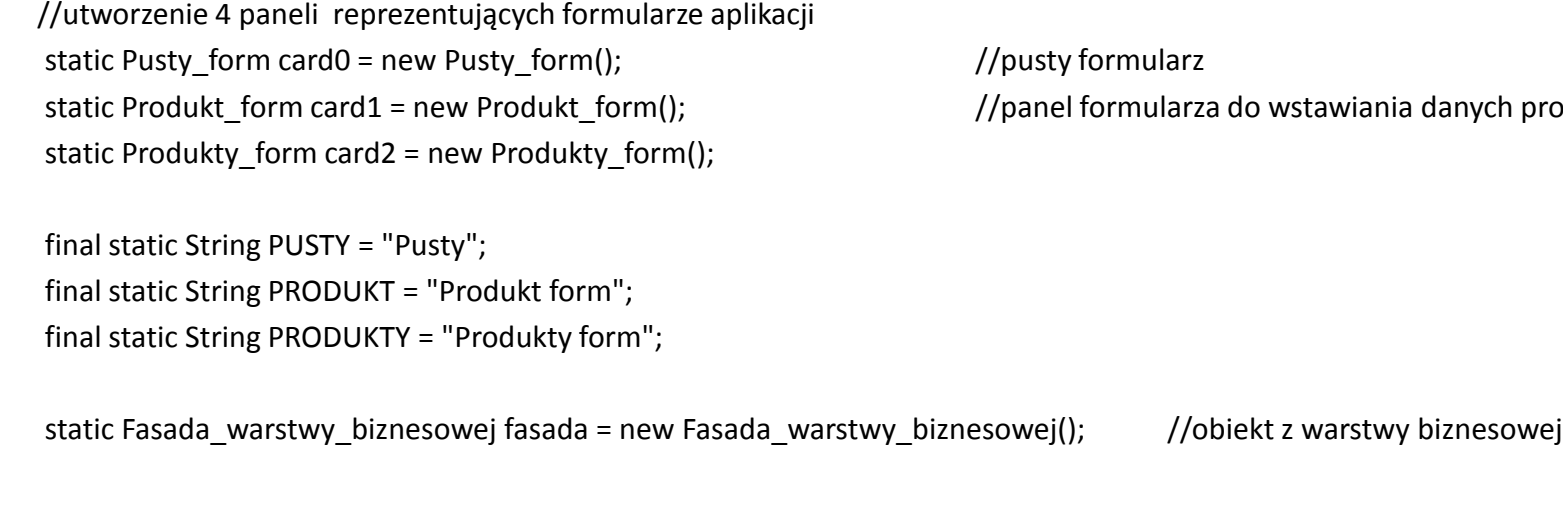

```
static public Fasada_warstwy_biznesowej getFacade() {
  return fasada;
```
}

danych produktu

#### 1.7 cd

public JMenuBar createMenuBar() {

JMenuBar menuBar; JMenu menu, submenu;

JMenuItem menuItem;

```
menu = new JMenu("A Menu");
```
menuItem.setAccelerator(KeyStroke.getKeyStroke(

menuBar = new JMenuBar();  $\frac{1}{2}$  //tworzenie belki z glownymi .

menu.setMnemonic(KeyEvent.VK\_A); //mozliwosc wyboru pozycji menu za pomocą klawiszy Alt-A menuBar.add(menu); //dodanie pozycji menu do obiektu typu JMenuBar

menuItem = new JMenuItem(PRODUKT, KeyEvent.VK\_P); //możliwosc wyboru opcji za pomocą klawiszy Alt-P

```
KeyEvent.VK_1, ActionEvent.ALT_MASK)); //możliwosc wyboru opcji za pomocą klawiszy Alt-1
menuItem.addActionListener(this); // dodanie obsługi zdarzenia kliknięcia na pozycję JMenuItem
menu.add(menuItem); //dodanie pozycji menu do obiektu typu JMenu
```
menuItem = new JMenuItem(PRODUKTY); menuItem.setMnemonic(KeyEvent.VK\_R); //możliwość wyboru opcji za pomocą klawiszy Alt-R – zamiast w konstruktorze JMenuItem menuItem.addActionListener(this); // dodanie obsługi zdarzenia kliknięcia na pozycję JMenuItem menu.add(menuItem);  $/$ /dodanie pozycji menu do obiektu typu JMenu

menuItem = new JMenuItem(PUSTY); menu.addSeparator();

```
menuItem = new JMenuItem(PUSTY);
menuItem.setAccelerator(KeyStroke.getKeyStroke(
submenu.add(menuItem); \frac{1}{2} //dodanie pozycji menu do obiektu typu JMenu
```

```
menuItem = new JMenuItem(PUSTY);
```
#### 1. 7. cd

menuItem.setMnemonic(KeyEvent.VK\_U); //mozliwosc wyboru opcji za pomocą klawiszy Alt-U menuItem.addActionListener(this); // dodanie obsługi zdarzenia kliknięcia na pozycję JMenuItem menu.add(menuItem);  $\frac{1}{100}$  //dodanie pozycji menu do obiektu typu JMenu

submenu = new JMenu("A submenu"); //wykonanie do podrzędnego obiektu submenu typu JMenuJMenu submenu.setMnemonic(KeyEvent.VK A); //mozliwosc wyboru opcji za pomocą klawiszy Alt-A

KeyEvent.VK 2, ActionEvent.ALT MASK)); //mozliwosc wyboru opcji za pomocą klawiszy Alt-2 menuItem.addActionListener(this); // dodanie obsługi zdarzenia kliknięcia na pozycję JMenuItem

menuItem.setMnemonic(KeyEvent.VK S); //mozliwosc wyboru opcji za pomocą klawiszy Alt-S menuItem.addActionListener(this); // dodanie obsługi zdarzenia kliknięcia na pozycję JMenuItem submenu.add(menuItem);  $\frac{1}{100}$  //dodanie pozycji menu do obiektu typu JMenu

menu.add(submenu); //Dodanie do nadrzędnego obiektu typu JMenu (menu) podrzędnego obiektu submenu typu JMenu

}

menu = new JMenu("Inne Menu"); //dodanie nowego menu typu JMenu w obiekcie typu JMenuBar menu.setMnemonic(KeyEvent.VK I); //mozliwosc wyboru opcji za pomocą klawiszy Alt-I menuBar.add(menu); //dodanie pozycji menu do obiektu typu JMenuBar

return menuBar; //zwrocenie wykonanego komponentu typu JMenuBar

#### 1. 7 cd

```
public Container createContentPane() {
```

```
card1.init();
        card2.init();
//wykonanie panelu cards do przechowania paneli typu Produkt_form, Produkty_form oraz Pusty_form
         cards = new JPanel(new CardLayout()); 
         cards.add(card0, PUSTY); //dodanie panelu typu Pusty form
         cards.add(card1, PRODUKT); // dodanie panelu typu Produkt_form
         cards.add(card2, PRODUKTY); // dodanie panelu typu Produkty form
        JPanel p1 = new JPanel(); //utworzenie glownego panela aplikacji
         p1.add(cards, BorderLayout.CENTER); //dodanie do glownego panelu zbioru cards innych paneli
         return p1; \frac{1}{2} zwrócenie glownego panela aplikacji zawierającego kolekcję paneli
```

```
public static void updateProdukty_form()
```
card2.table\_content(); //wywołanie metody table\_content panelu typu Produkty\_form //do pobrania aktualnych danych o produktach z klasy Fasada\_warstwy\_biznesowej cl.show(cards, PRODUKTY); //wyswietlenie panelu do wyswietlenia danych produktow

}

{

#### 1.7. cd

```
@Override
 public void actionPerformed(ActionEvent e) {
   JMenuItem source = (JMenuItem) (e.getSource()); //obsluga klikania na pozycje menu
   cl = (CardLayout) (cards.getLayout());
   switch (source.getText()) {
     case PRODUKT:
       cl.show(cards, PRODUKT); //wyswietlenie panelu do wprowadzania danych produktu
       break;
     case PRODUKTY:
       updateProdukty form(); //wyswietlenie panelu do prezentacji danych produktow
       break;
     case PUSTY:
       cl.show(cards, PUSTY); //wyswietlenie pustego panelu
       break;
     default:
       break;
   }
```
}

#### 1.7 cd

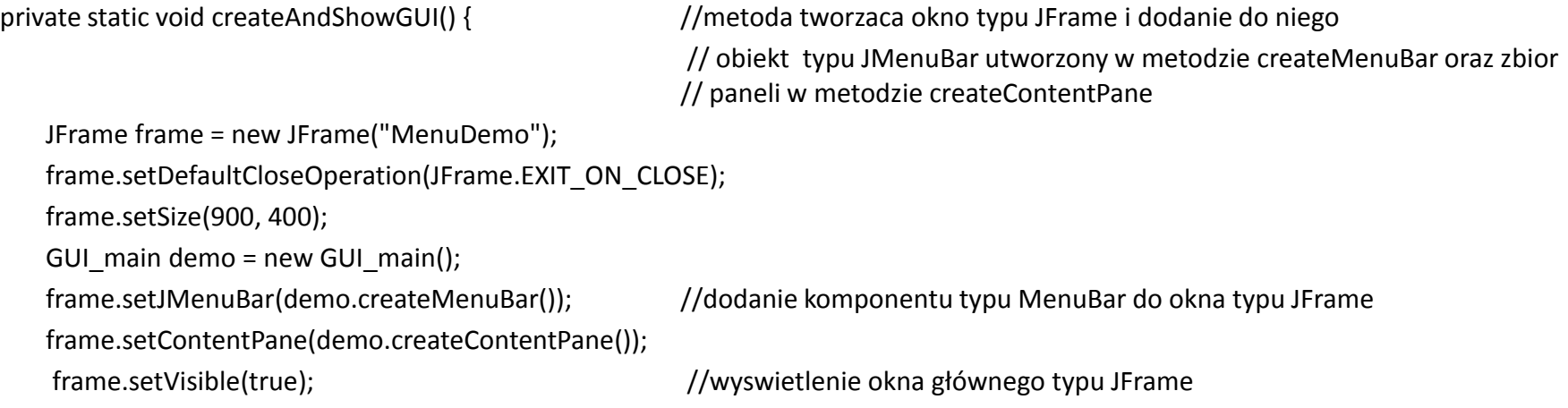

```
}
```
}

```
public static void main(String[] args) {
```
//utworzenie wątku zarządzajcego zdarzeniemi utworzonego GUI ze zbiorem paneli reprezentujących formularze aplikacji

```
java.awt.EventQueue.invokeLater(new Runnable() {
     @Override
          public void run() {
                createAndShowGUI();
        }
 });
}
```
#### 1. 8. Utworzenie GUI z wykorzystaniem pakietu Swing -zastosowanie klasy Produkt1 oraz klasy Fasada\_warstwy\_biznesowej w wersji SE – klasa typu Produkt\_form do wprowadzanie danych produktu

package sklep\_gui;

import java.awt.event.ActionEvent; import java.awt.event.ActionListener; import java.util.Date; import java.util.GregorianCalendar; import java.util.regex.PatternSyntaxException; import javax.swing.BoxLayout; import javax.swing.JButton; import javax.swing.JLabel; import javax.swing.JOptionPane; import javax.swing.JPanel; import javax.swing.JTextField; /\*\* \* @author Zofia

```
*/
```
public class Produkt form extends JPanel implements ActionListener {

JLabel lnazwa = new JLabel("Nazwa"); //utworzenie etykiety pola do wprowadzania nazwy produktu JTextField nazwa = new JTextField(15); // utworzenie pola wejsciowego do wprowadzania nazwy produktu JLabel Icena = new JLabel("Cena"); //utworzenie etykiety pola do wprowadzania ceny produktu JTextField cena = new JTextField(15); // utworzenie pola wejsciowego do wprowadzania ceny produktu JLabel lpromocja = new JLabel("Promocja"); //utworzenie etykiety pola do wprowadzania promocji produktu JTextField promocja = new JTextField(15); // utworzenie pola wejsciowego do wprowadzania promocji produktu JLabel ldata = new JLabel("Data"); //utworzenie etykiety pola do wprowadzania daty produkcji produktu JTextField data = new JTextField(15); // utworzenie pola wejsciowego do wprowadzania daty produkcji produktu

JButton dodaj produkt = new JButton("Dodaj produkt"); //utworzenie przycisku do wywołania akcji dodania produktu w aplikacji  $12$ 

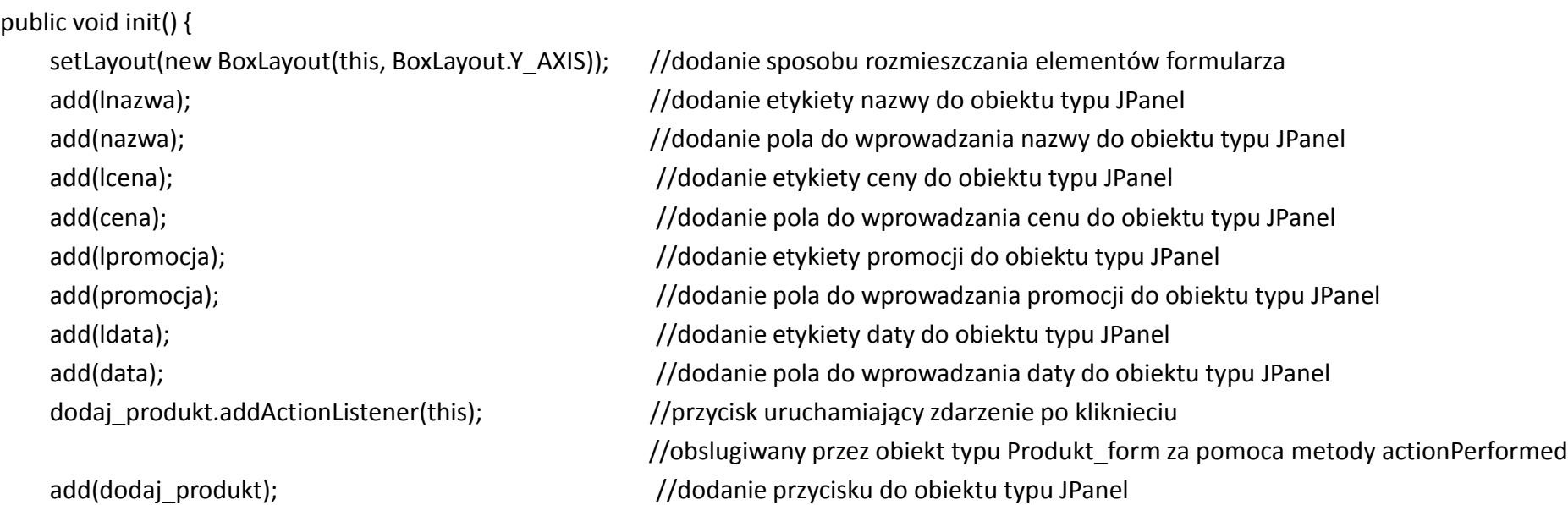

}

```
public String content_validate(JTextField val, int typ) {//walidacja danych 
   String s = val.getText();
   if (s.equals("") || s.length() > 15) { //sprawdzenie, czy lancuch jest pusty lub dluzszy niż 15 znakow
     JOptionPane.showMessageDialog(this, "Lancuch danych jest dluzszy niz 15 lub jest pusty");
     return null;
   } else {
     s = s.replaceAll(" ", "_"); //wyeliminowanie spacji z lancucha
     val.setText(s);
   }
   if (typ == 1) { // jesli sa dane liczbowe, sprawdzenie, czy można dokonać parsowania na liczbe
     try { 
       Float.parseFloat(s);
     } catch (NumberFormatException e) {
             JOptionPane.showMessageDialog(this, "Blad formatu danych liczbowych");
             return null;
     }
   }
   return s;
 }
```
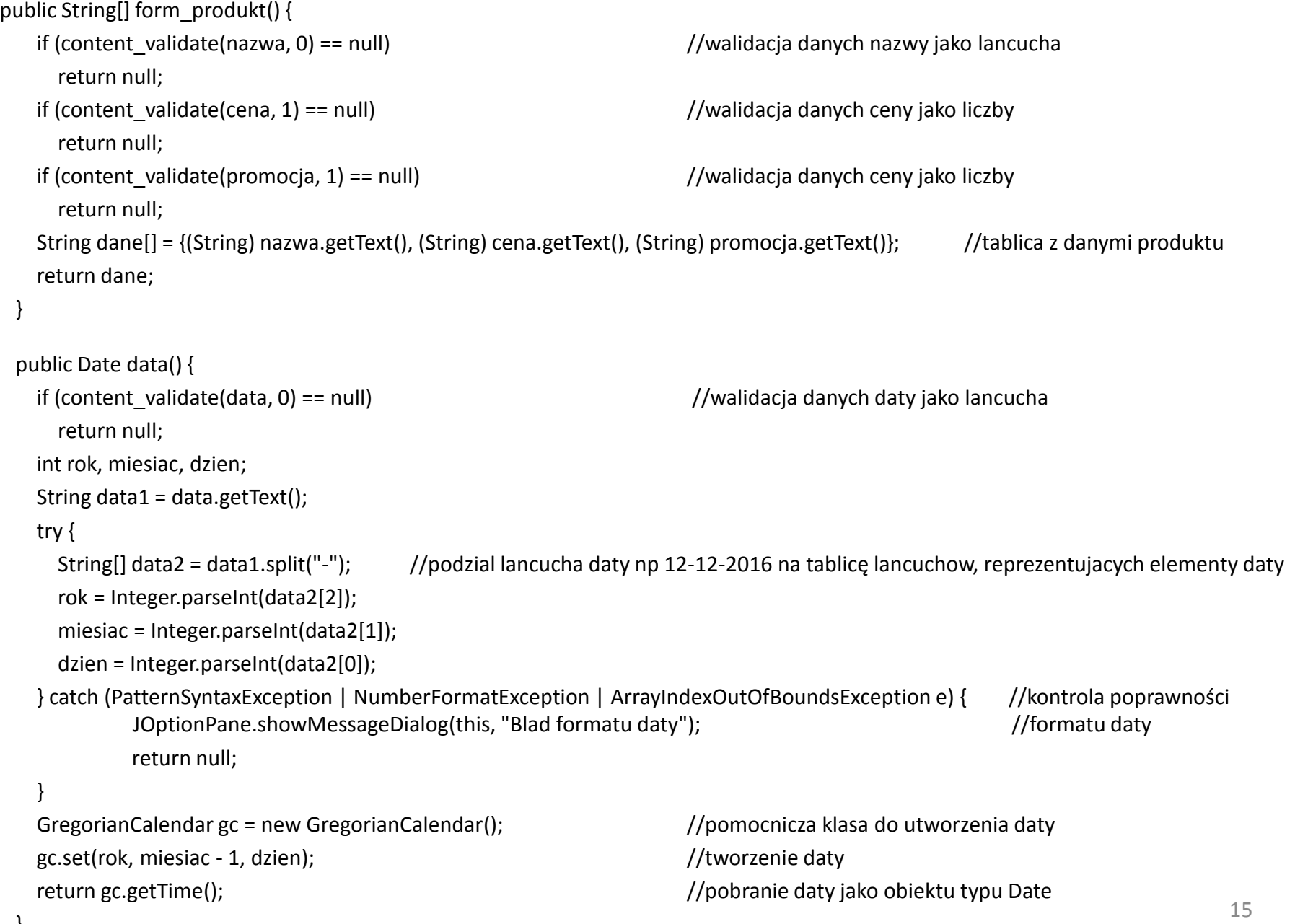

}

```
@Override
 public void actionPerformed(ActionEvent evt) { \qquad //obsluga zdarzenia kliknięcia na przycisk "Dodaj_produkt"
   String[] dane = form_produkt(); //utworzenie tablicy z danymi produktu: nazwa, cena, promocja
   if (dane == null) {
     return;
   }
   Date data = data(); //utworzenie daty
   if (data == null) {
     return;
   }
   GUI main.getFacade().utworz produkt(dane, data_); // wywołanie metody logiki biznesowej tworzacej obiekt typu Produkt1
  }
}
```
#### 1. 9. Utworzenie GUI z wykorzystaniem pakietu Swing -zastosowanie klasy Produkt1 i klasy Fasada\_warstwy\_biznesowej w wersji SE – klasa typu Produkty form do wyświetlania danych produktów w tabeli

package sklep\_gui;

import java.awt.Dimension; import java.awt.Graphics; import java.util.ArrayList; import java.util.Iterator; import javax.swing.BoxLayout; import javax.swing.JComboBox; import javax.swing.JLabel; import javax.swing.JPanel; import javax.swing.JScrollPane; import javax.swing.JTable; import javax.swing.event.ListSelectionEvent; import javax.swing.event.ListSelectionListener; import javax.swing.table.AbstractTableModel; /\*\* \* \* @author Zofia

```
*/
```
public class Produkty\_form extends JPanel {

MyTableModel model; https://model widoku

private JTable tabela\_produktow; //komponent typu tabela do wyświetlania danych produktów JComboBox lista\_produktow; //lista wyswietlajaca dane produktów

#### 1. 9. cd

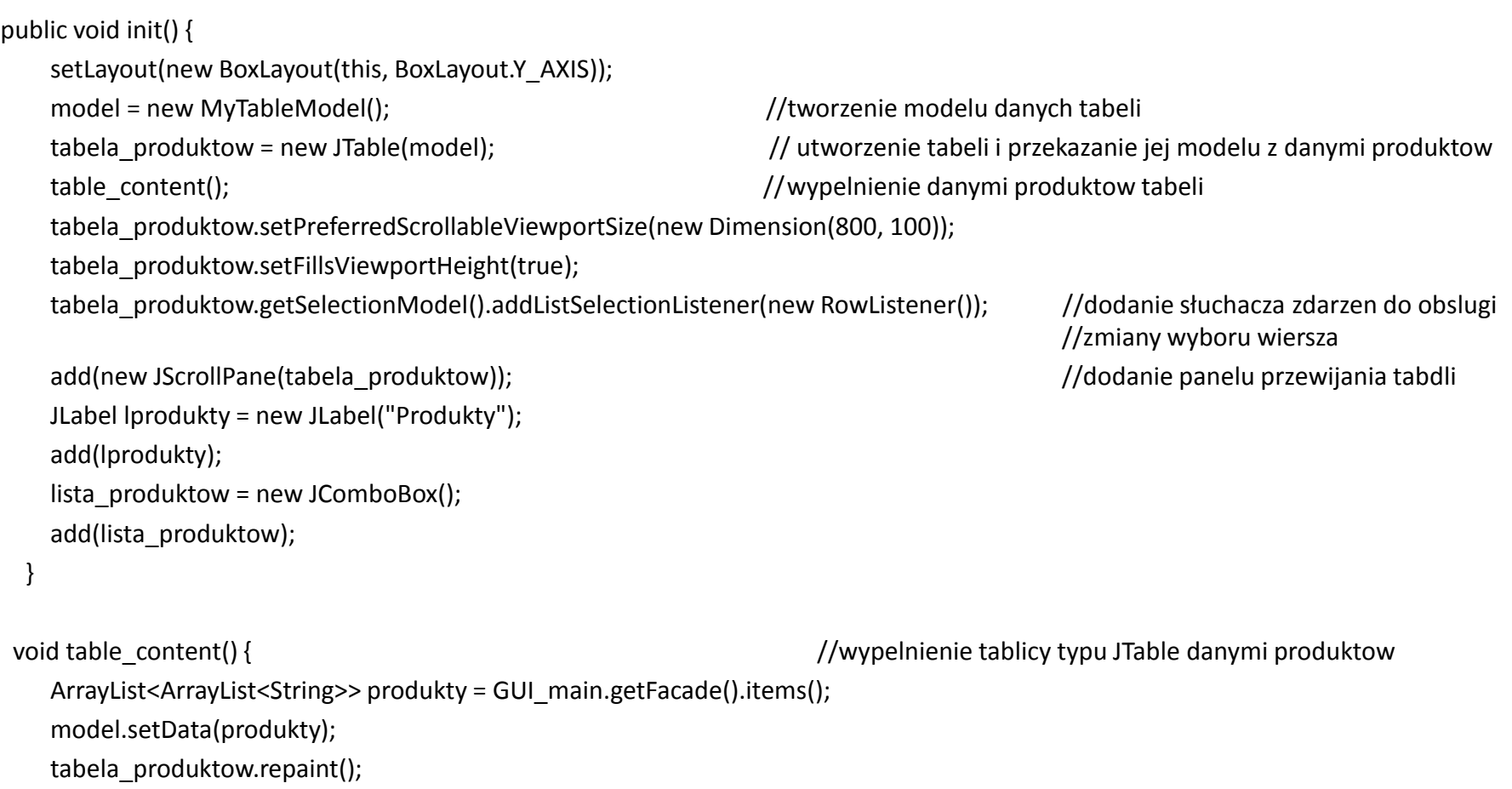

}

```
1. 9. cd
```

```
private void list_content(ArrayList<ArrayList<String>> col, JComboBox list) {
   ArrayList<String> s; \mu //wypelnienie listy typu JComboBox danymi produktow
   list.removeAllItems();
   Iterator<ArrayList<String>> iterator = col.iterator();
   while (iterator.hasNext()) {
     s = iterator.next();
     list.addItem(s);
   }
 }
 void print_produkty() { //metoda wypelniajaca listę typu JComboBox danymi produktow pobranymi metodą items.
   ArrayList<ArrayList<String>> help3 = GUI_main.getFacade().items(); // pobranie danych produktow metoda items
   if (help3 != null) {
     list_content(help3, lista_produktow); //wypelnianie listy typu JComboBox danymi produktow
   }
 }
 private class RowListener implements ListSelectionListener { //klasa wewnetrzna do obslugi zdarzen zmiany wyboru wiersza tabeli
   @Override
   public void valueChanged(ListSelectionEvent event) { //metoda do obsługi zdarzenia zmiany wybranego wiersza tabeli 
     if (event.getValueIsAdjusting()) { \frac{1}{2} //za pomocą klikniecia myszy na wybrany rowek
      return;
     }
     print_produkty(); // po zmianie wiersza wykonanie metody wypelniajacej listę typu JComboBox danymi produktow
   }
                                          } TINT Laboratorium 6, Zofia Kruczkiewicz 19
```
#### 1. 9. cd

class MyTableModel extends AbstractTableModel { //klasa wewnetrzna reprezentujaca model danych obiektu typu JTable private final String[] columnNames = {"Id produktu", "Nazwa","Cena", //nazwy kolumn tabeli "Promocja", "Data", "Cena brutto"}; private ArrayList<ArrayList<String>> data; //dane tabeli-kazdy element zawiera elementy wiersza, jako kolekcja lancuchow public void setData(ArrayList<ArrayList<String>> val) { //wstawienie danych modelu data = val; } @Override public int getColumnCount() { return columnNames.length; //liczba kolumn } @Override public int getRowCount() { return data.size(); //liczba rowkow } @Override public Object getValueAt(int row, int col) { return data.get(row).get(col); //pobrane elementu z podanej komorki tabeli w wieszu row i kolumnie col } **@Override** //metoda umozliwia przypisanie nazw z tablicy **columnNames public String getColumnName(int col) {** //do nazw kolumn wyświetlanej tabeli **return columnNames[col]; }**

}

}

#### 1. 10. Utworzenie GUI z wykorzystaniem pakietu Swing

#### -zastosowanie klasy Produkt1 i klasy Fasada\_warstwy\_biznesowej w wersji SE – klasa typu Pusty\_form

cd

package sklep\_gui;

}

}

import javax.swing.JPanel;

```
/**
 *
* @author Zofia
*/
public class Pusty_form extends JPanel {
  public Pusty_form() {
```
1. 11. Prezentacja działania aplikacji - widok po uruchomieniu aplikacji i prezentacja listy rozwijanej, wybranej z pozycji **A Menu**, z pozycjami umożliwiającymi wybór jednego z formularzy

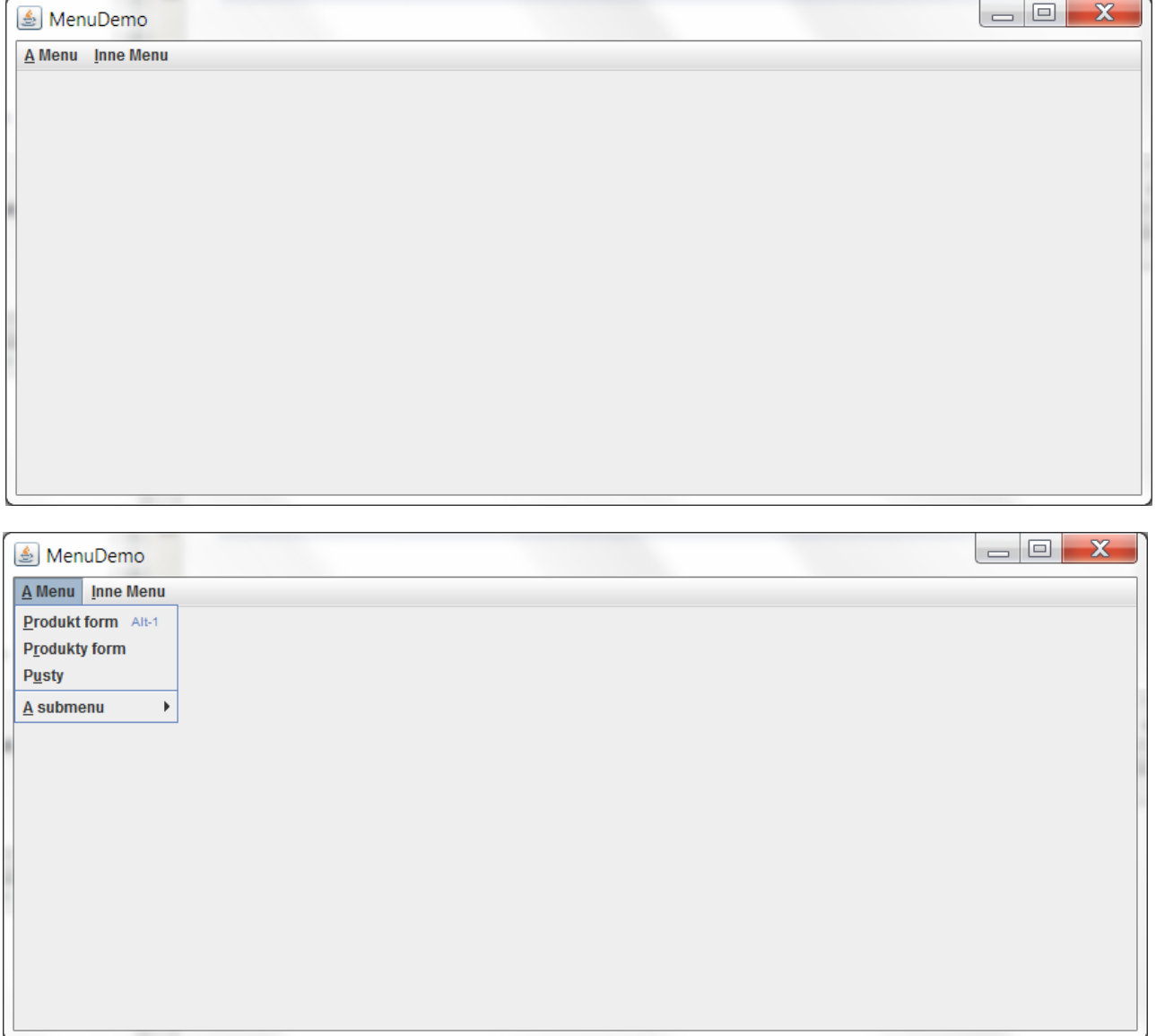

Prezentacja formularza do wprowadzania danych produktu po wybraniu pozycji **Produkt\_form**

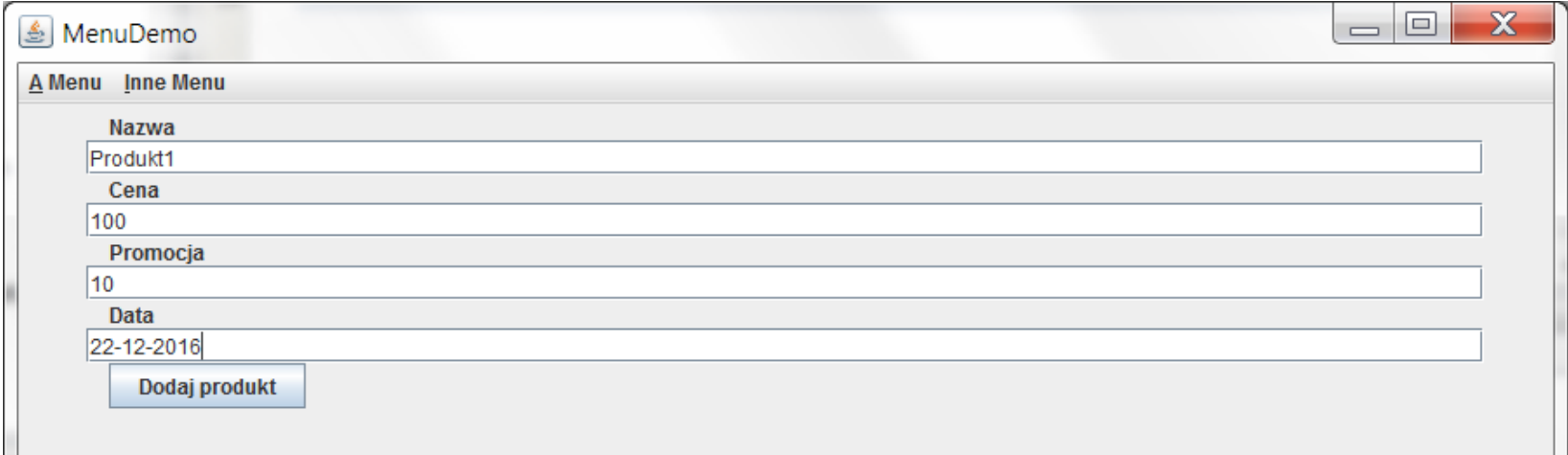

Prezentacja wyboru z listy rozwijanej pozycji **Produkty\_form** po kliknięciu na przycisk **Dodaj\_produkt** na formularzu **Produkt\_form**

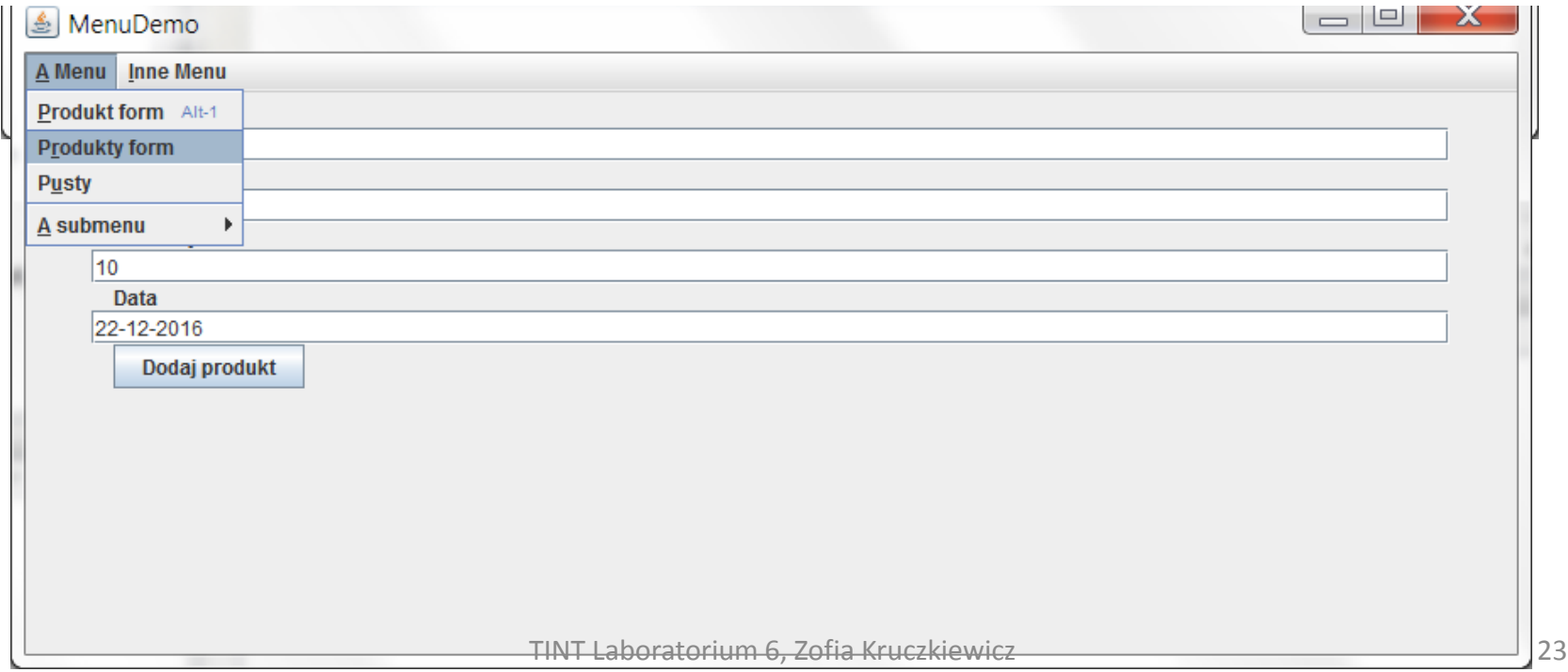

### Widok formularza **Produkty\_form**

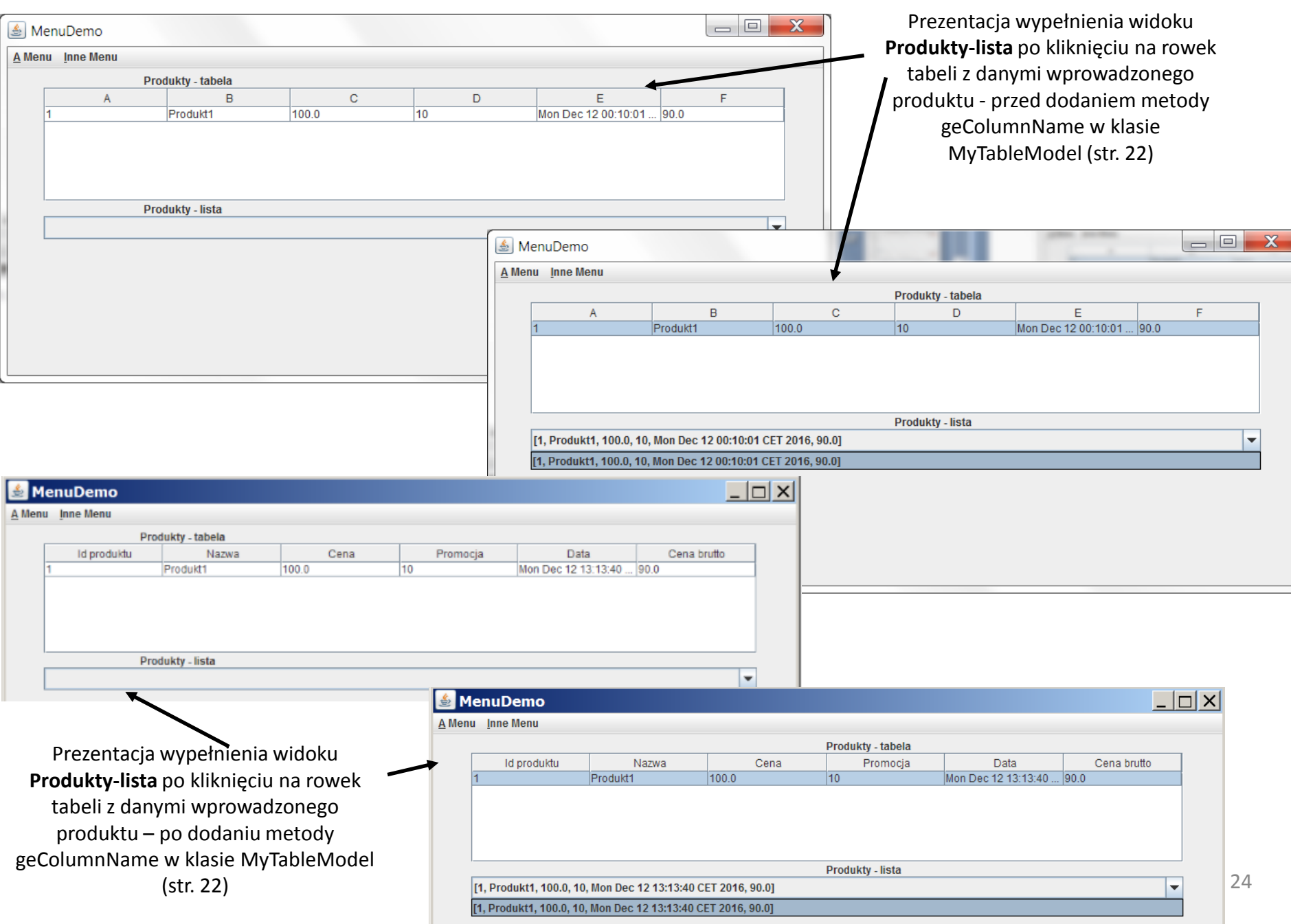

#### Widok formularza **Produkty\_form** po wprowadzeniu nowych danych i kliknięciu na nowy rowek w tabeli

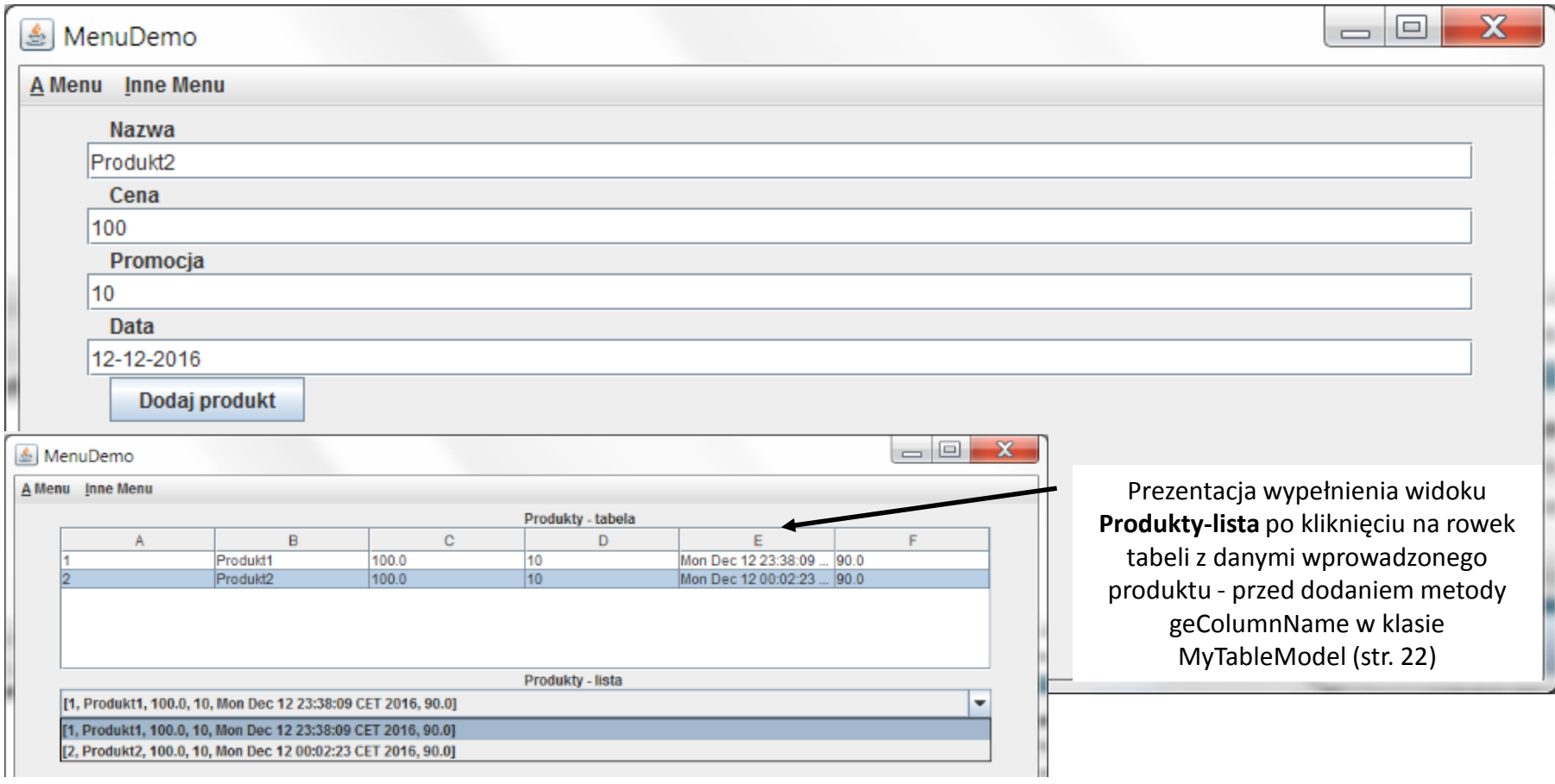

Prezentacja wypełnienia widoku **Produkty-lista** po kliknięciu na rowek tabeli z danymi wprowadzonego produktu - po dodaniu metody geColumnName w klasie MyTableModel (str. 22)

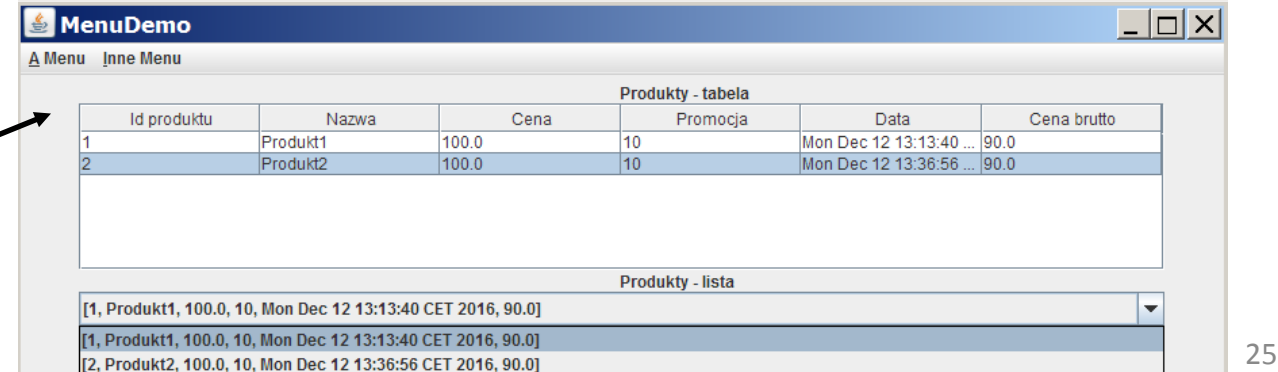

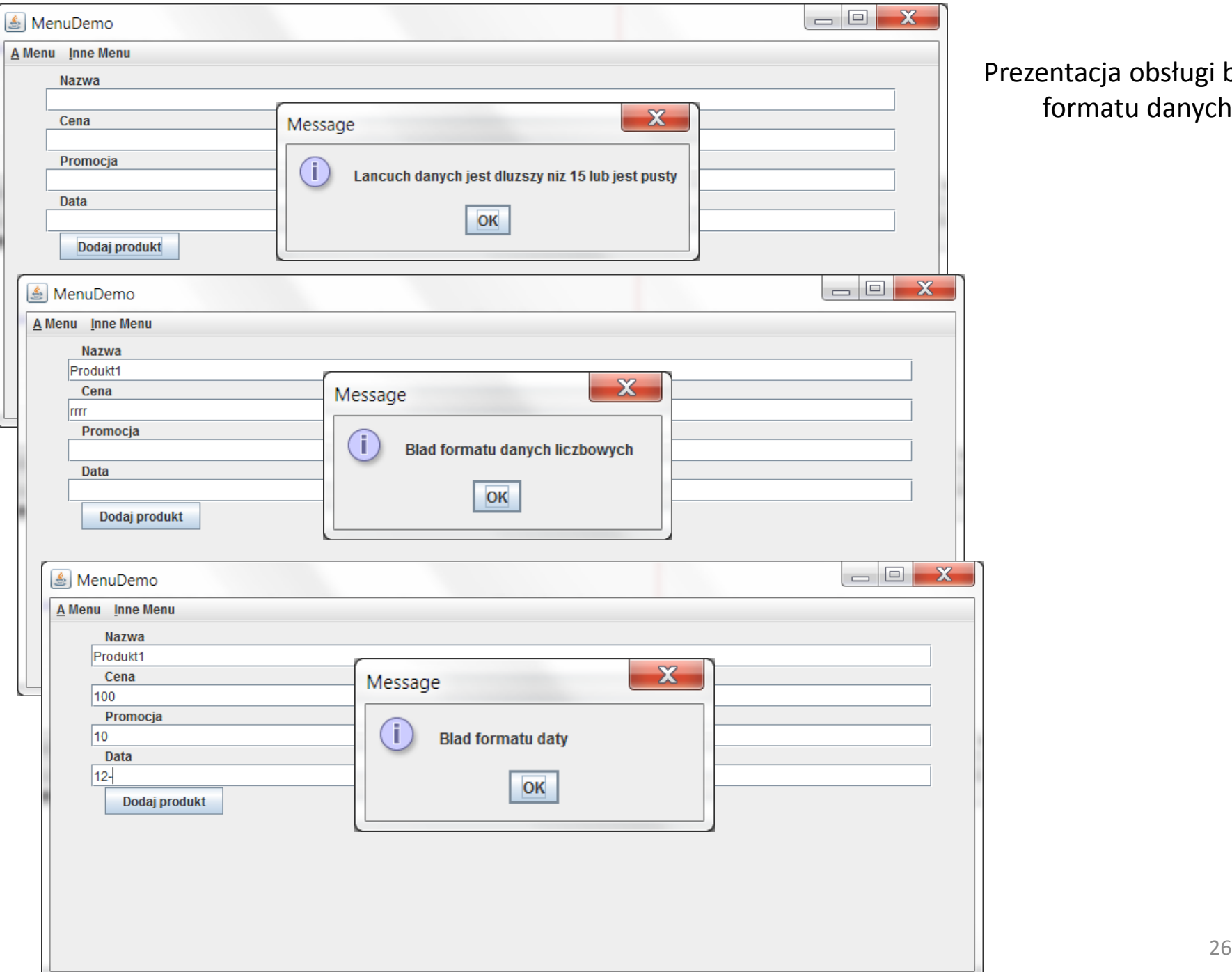

#### Prezentacja obsługi błędu formatu danych

# Zadanie 2 do wykonania

- 1. Należy dodać w programie brakujące atrybuty w klasie **Produkt1**, zdefiniowane podczas zajęć z TINT
- 2. Należy uzupełnić formularz **Produkt\_form** w celu wprowadzenia dodanych atrybutów
- 3. Należy uzupełnić formularz **Produkty\_form** w celu wyświetlenia dodanych atrybutów w tabeli
- 4. Należy dodać i wywołać dodatkowy formularz **Rezultat2\_form,** zawierający podobną zawartość jak strona **Rezultat2.xhtml,** podczas kliknięcia na przycisk "Dodaj produkt" w formularzu **Produkt\_form** (czyli w metodzie **actionPerfomed**) np. wywołując zdefiniowaną metodę:

#### **GUI\_main.updateRezultat2\_form();**

z klasy **GUI\_main**. Metoda **updateRezultat2\_form** powinna zawierać wywołanie metody z formularza **Rezultat2\_form** aktualizującej jego widok. Ta metoda z kolei, w celu aktualizacji danych widoku, wywołuje metodę **dane\_produktu()** z obiektu klasy **Fasada\_warstwy\_biznesowej** i tworzy tekst wyświetlany w komponencie typu **JTextArea** formularza **Rezultat2\_form**. Ta sama metoda powinna być wykorzystana podczas wyświetlania danych wprowadzonego produktu w formularzu **Rezultat2\_form** podczas wywołania z listy rozwijanej **A Menu** (punkt 5).

5. Należy dodać wywołanie tego dodatkowego formularza, **Rezultat2\_form** również z listy **A Menu,** wyświetlanego podobnie jak pozostałe formularze**.** 

**Dalej pokazano przykładowe działanie aplikacji po dodaniu nowego formularza.**

#### Prezentacja wyniku działania aplikacji po dodaniu nowego formularza

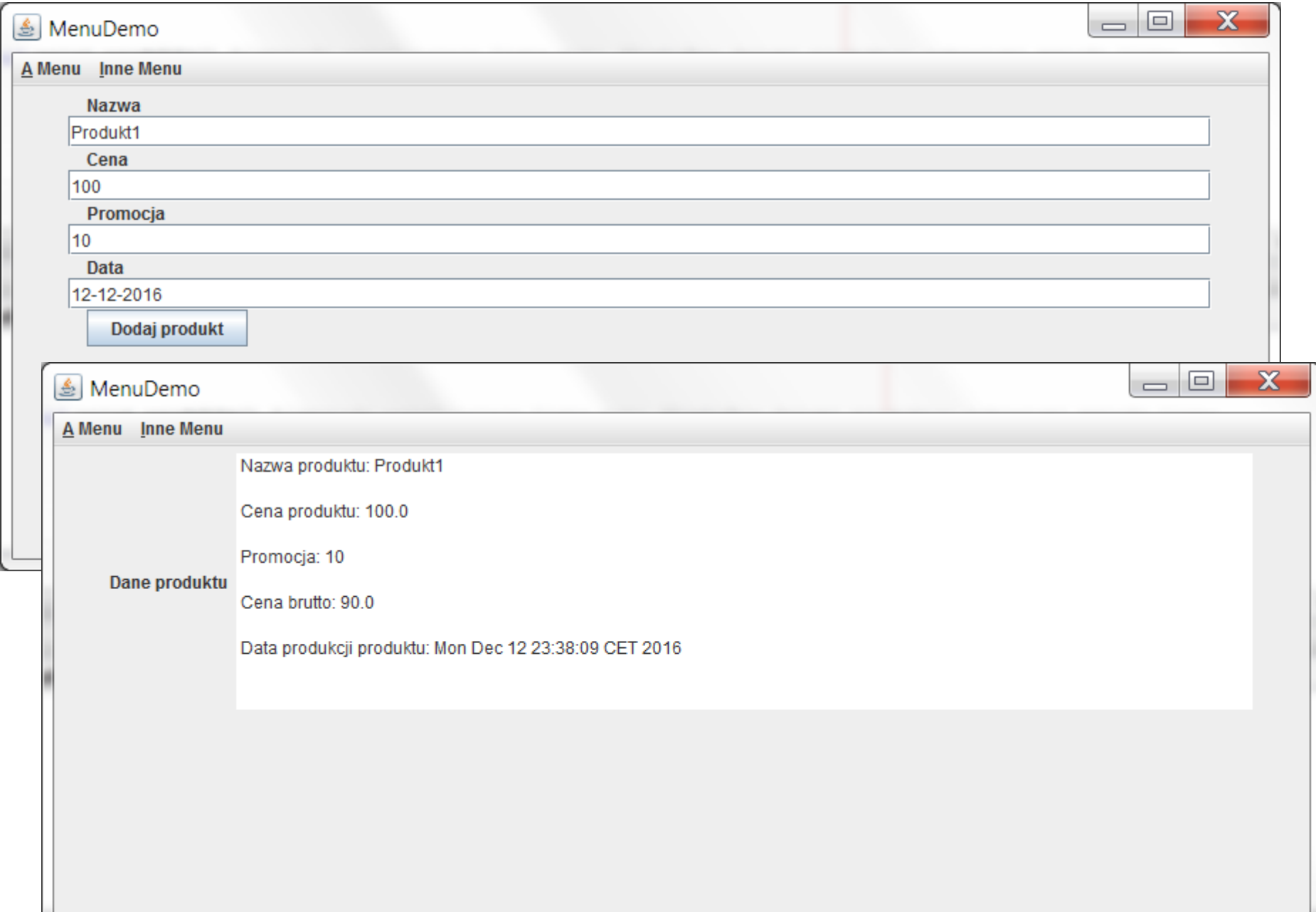

#### Prezentacja wyniku działania aplikacji po dodaniu nowego formularza (cd)

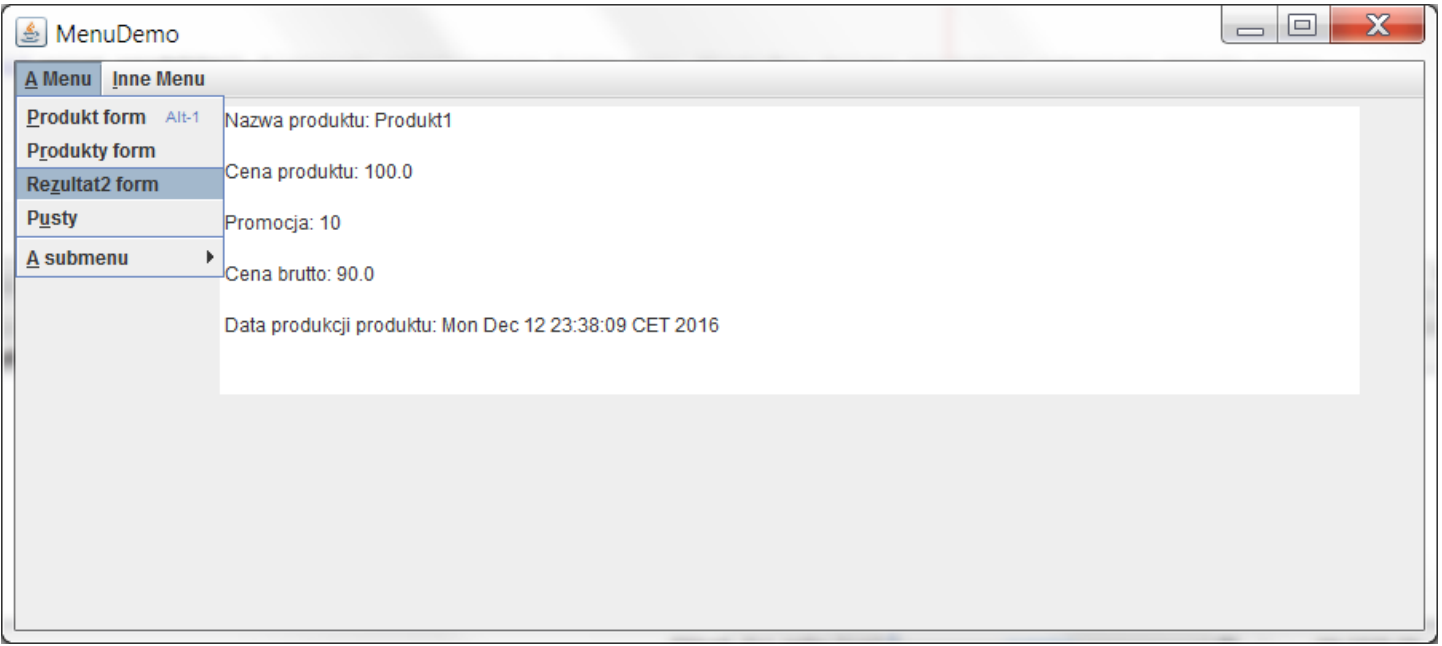

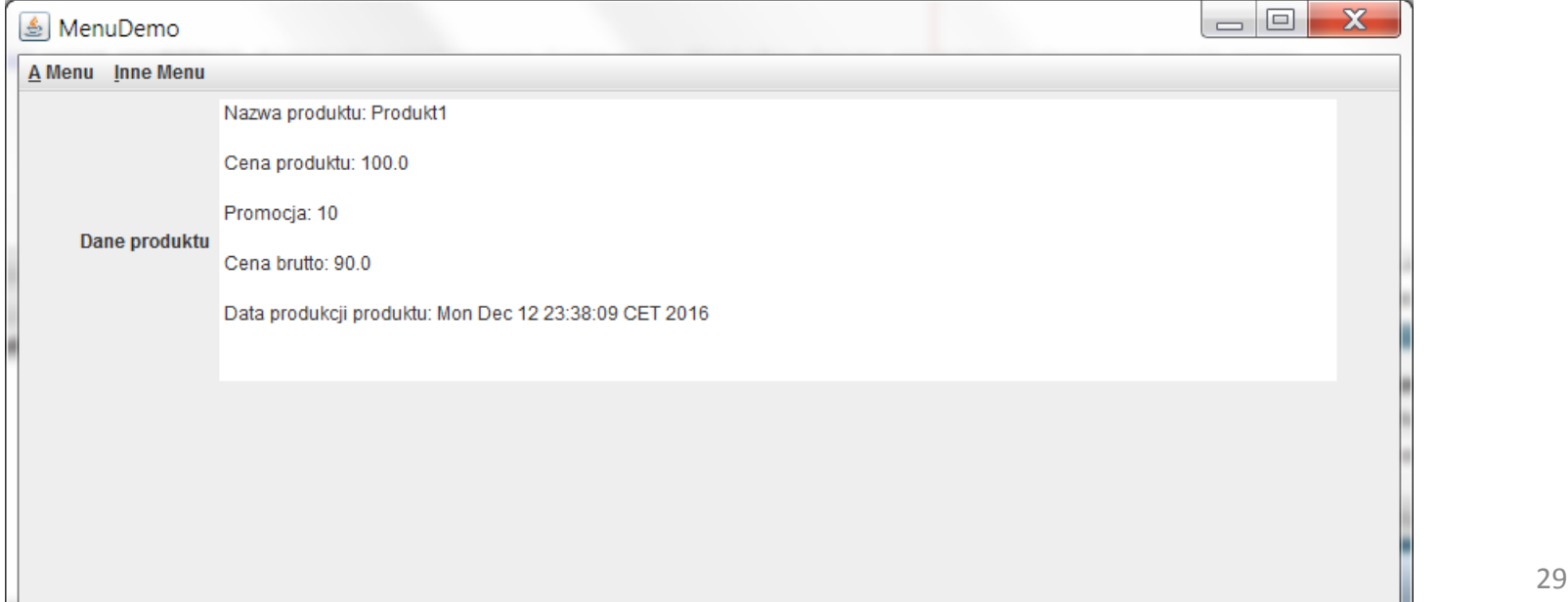

# Zadanie 3 do wykonania na ocenę 5.5.

• Należy dodać do zadania 2 formularz rysujący wykres (grafika 2D lub 3D), przedstawiający, ile wprowadzono produktów w zadaniach przedziałach cen lub promocji. Do prezentacji należy dodać nowy formularz np. Wykres\_form wywoływany podobnie jak pozostałe formularze.

#### **lub**

• Należy dodać do zadania **3 lub 4 z lab5** formularz rysujący wykres (grafika 2D lub 3D), przedstawiający, ile różnych typów figur narysowano; typu **Punkt**, typu **Kwadrat** i typu **Prostokat**.